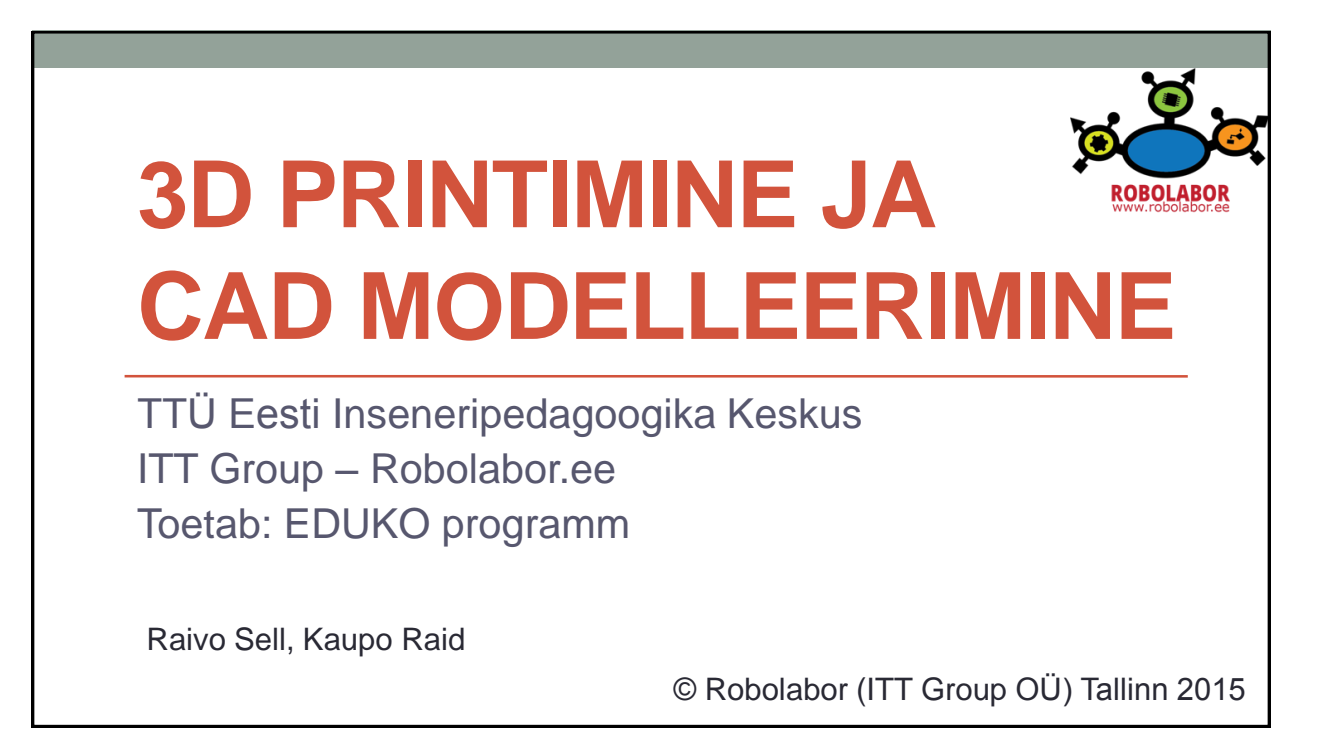

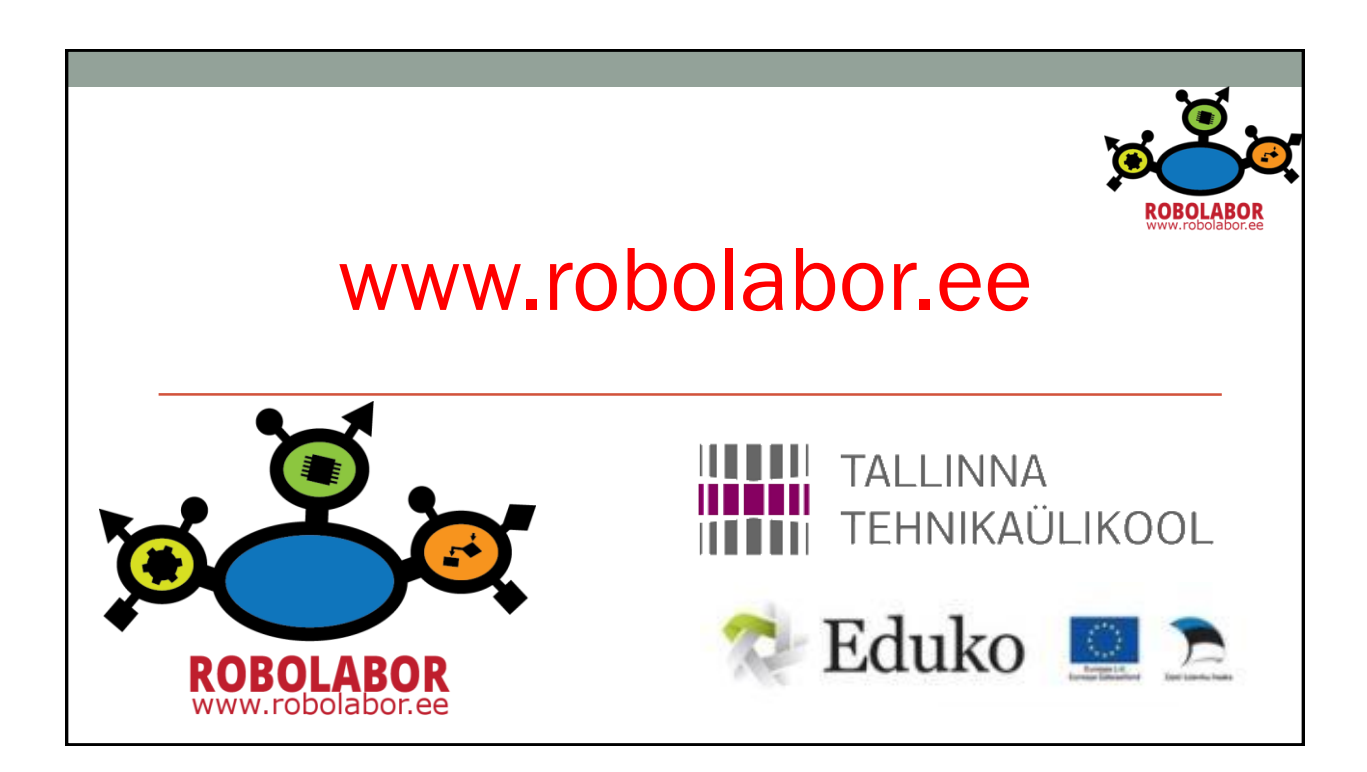

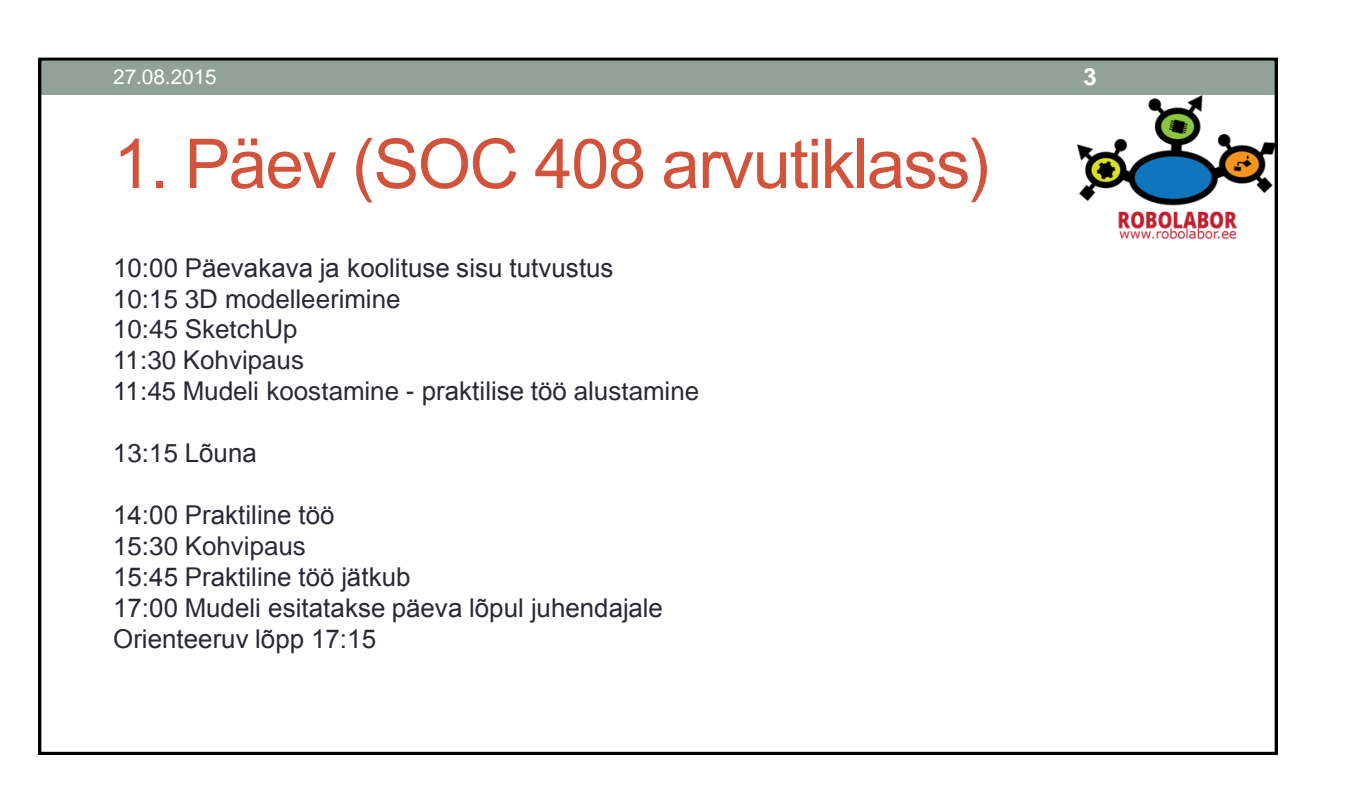

## 2. Päev (Mektory 111, oma arvuti) **ROBOLABOR** 9:00 Eelmise päeva meeldetuletamine 9:30 3D printimise ülevaade 10:45 Kohvipaus 11:00 Mudeli ettevalmistamine trükkimiseks 12:00 Lõuna 13:00 Objekti printimine 3DprinterOS kaudu 14:30 Kohvipaus 14:45 Printerid ja printimise protsess 16:00 Arutelud ja tunnistused Orienteeruv lõpp 16:30

# **3D MODELLEERIMINE**

## Mõisted

- CAD, CADD, CAE, CAM
- 2D disain
- 3D disain
- Mahtmudel
- Pindmudel
- Renderdamine

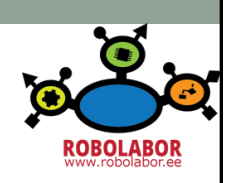

# Mõisted

- CAQ
- CAP
- CIM
- PDM
- CAiD
- CAAD
- CADD • EDA
- API
- BIM
- FEM

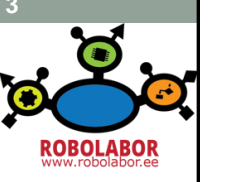

# Ajalugu

- Paberil tehnilised joonised (hea/halb?)
- Suur nõudlus: auto-, lennu-, kosmose- ja elektroonikatööstuses.
- DAC-1 (Design Augmented Computer)
- Founding of MCS
- ADAM design package
- Patrick J. Hanratty

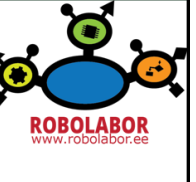

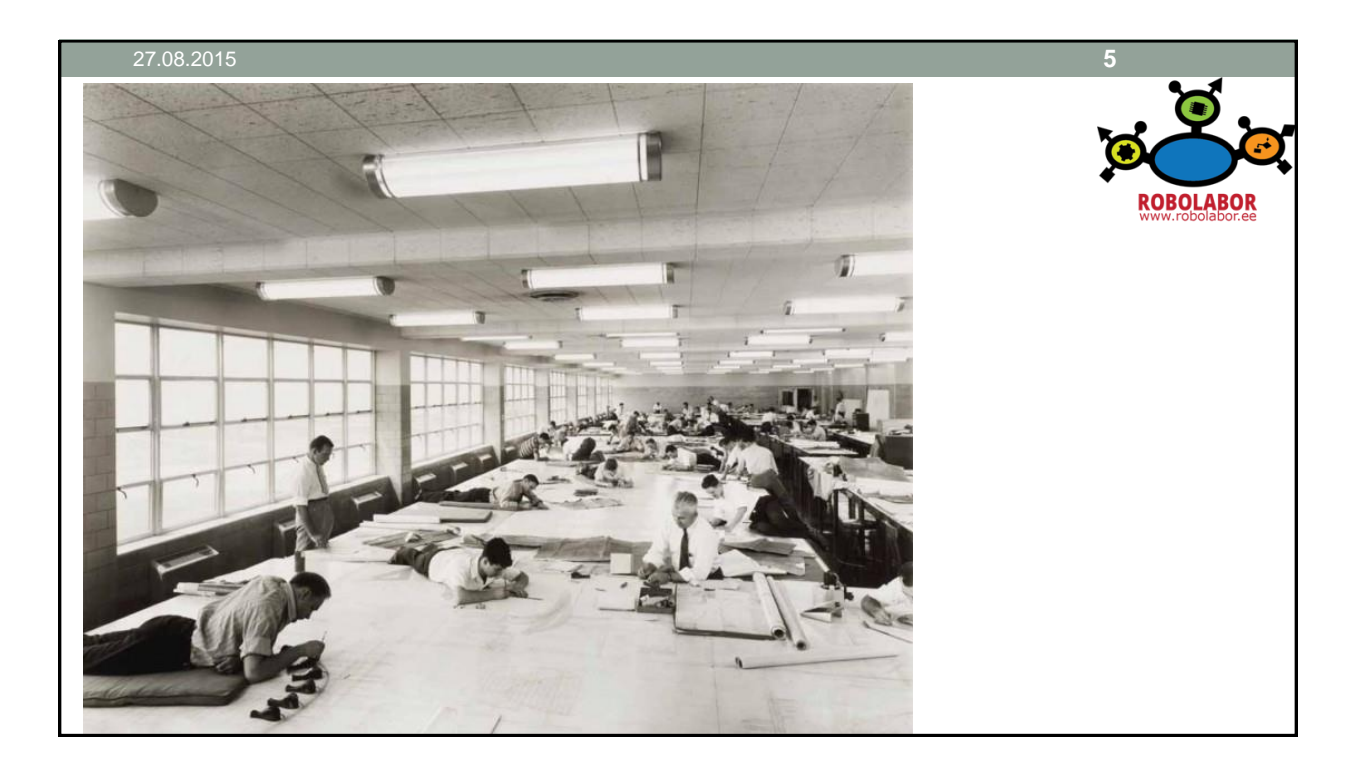

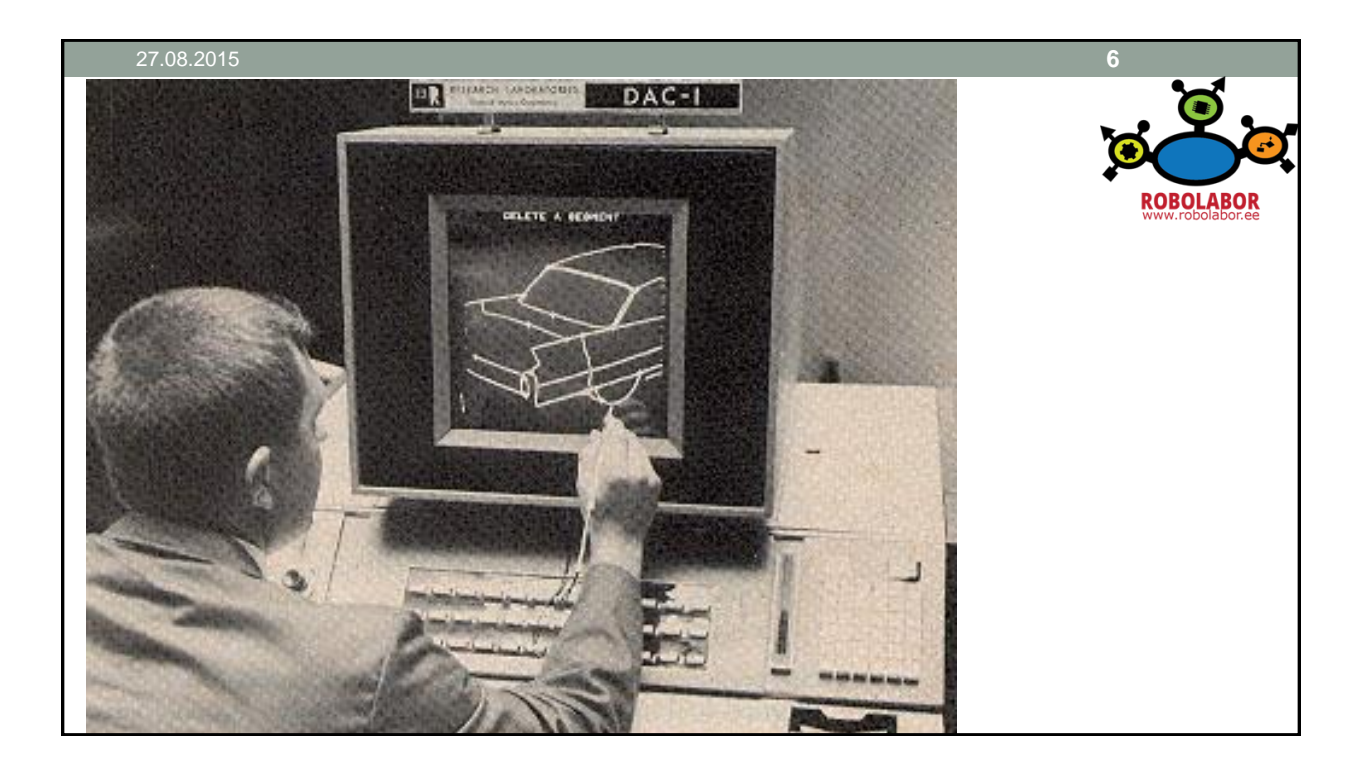

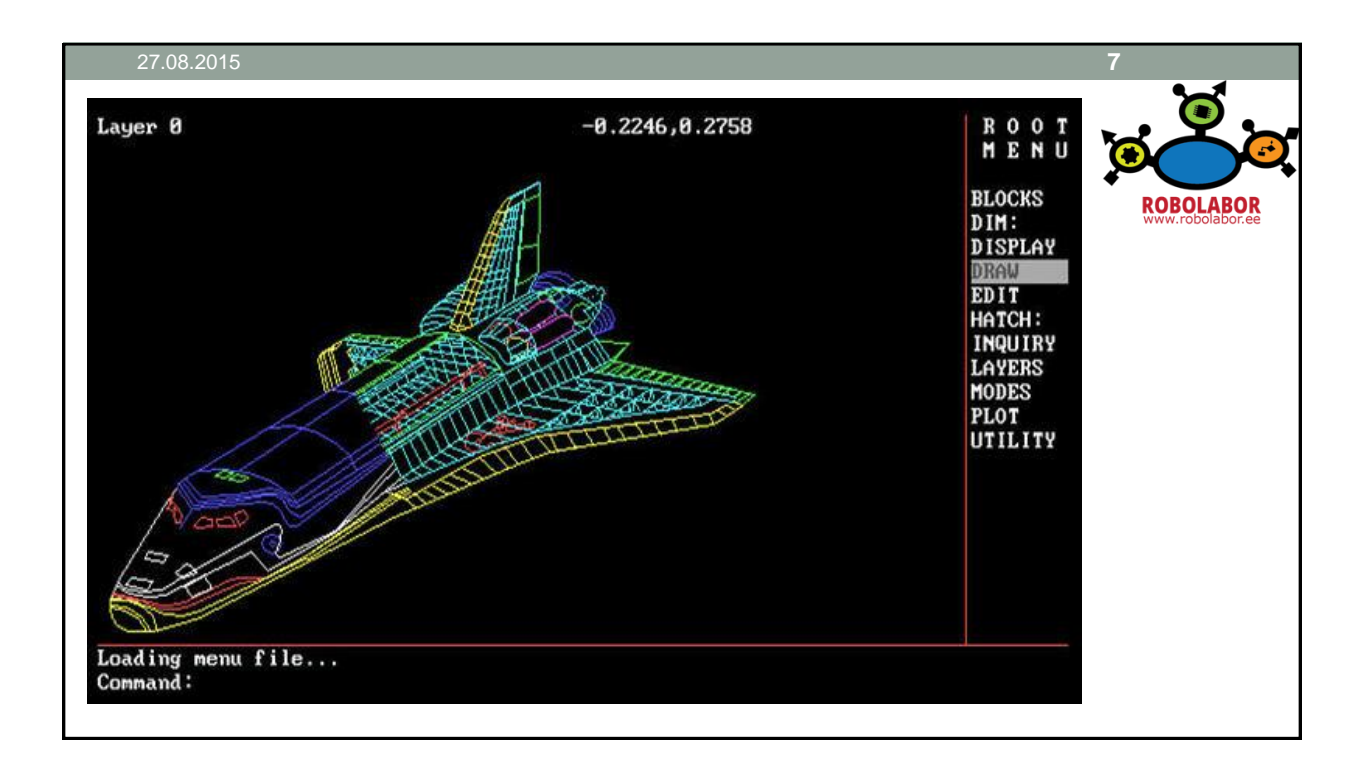

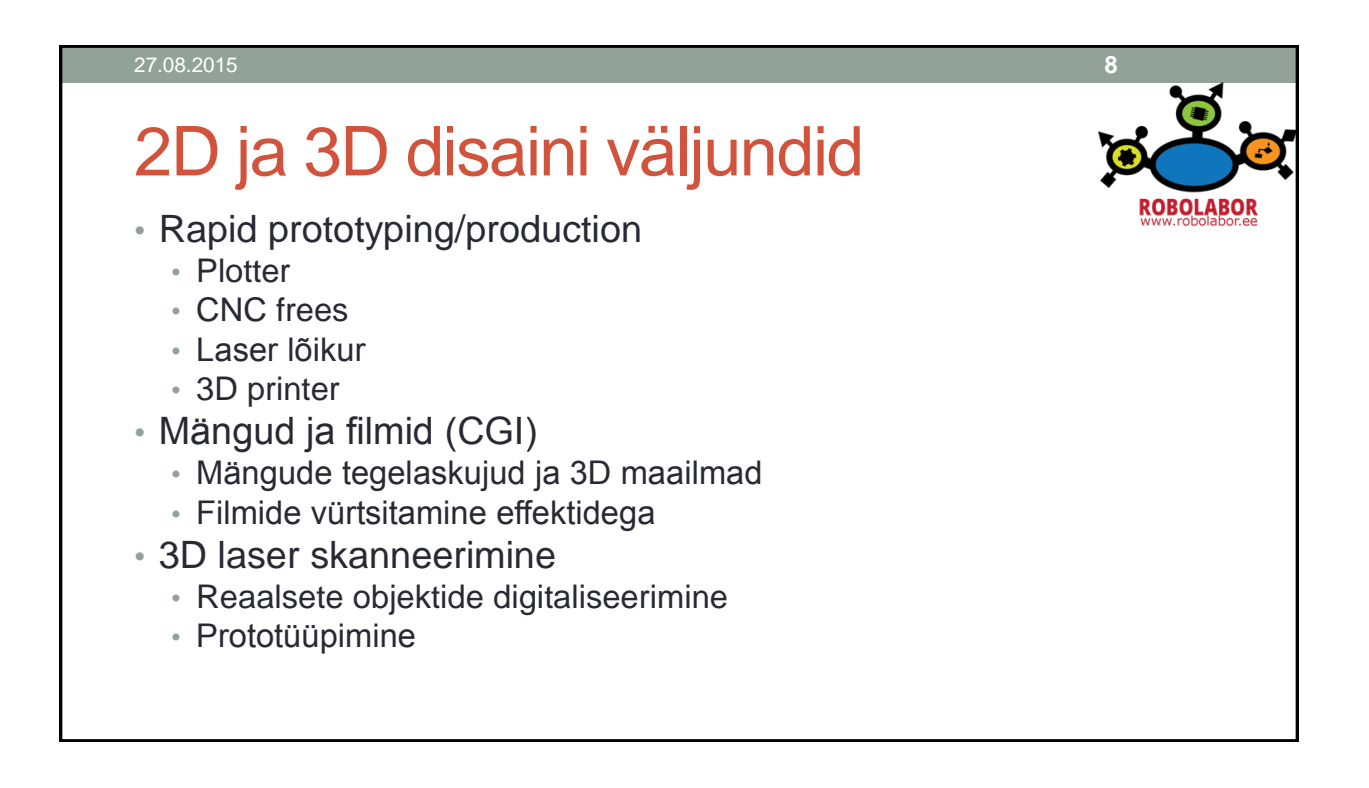

## Arvutihiire areng

- Valguspliiats (Stylus eelkäija)
- Esimene leiutaja Douglas Engelbart 1963
- Koostas Bill English 1968
- Esimene optiline hiir 1982
- Esimene laser hiir 2004
- 3D hiir
	- Parem objekti tunnetus
	- Suurem produktiivsus disainimisel
	- Lisanupud/lühiteed

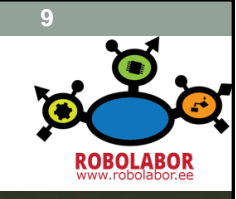

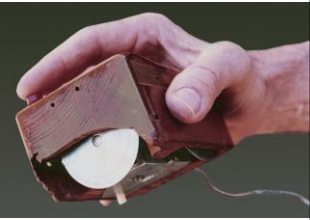

# Küsimused • Mitu vabadusastet on 3D hiirel "Spacepilot Pro"<sup>7</sup>? • Milliseid 3D programme teab/oskab? 27.08.2015 **10**

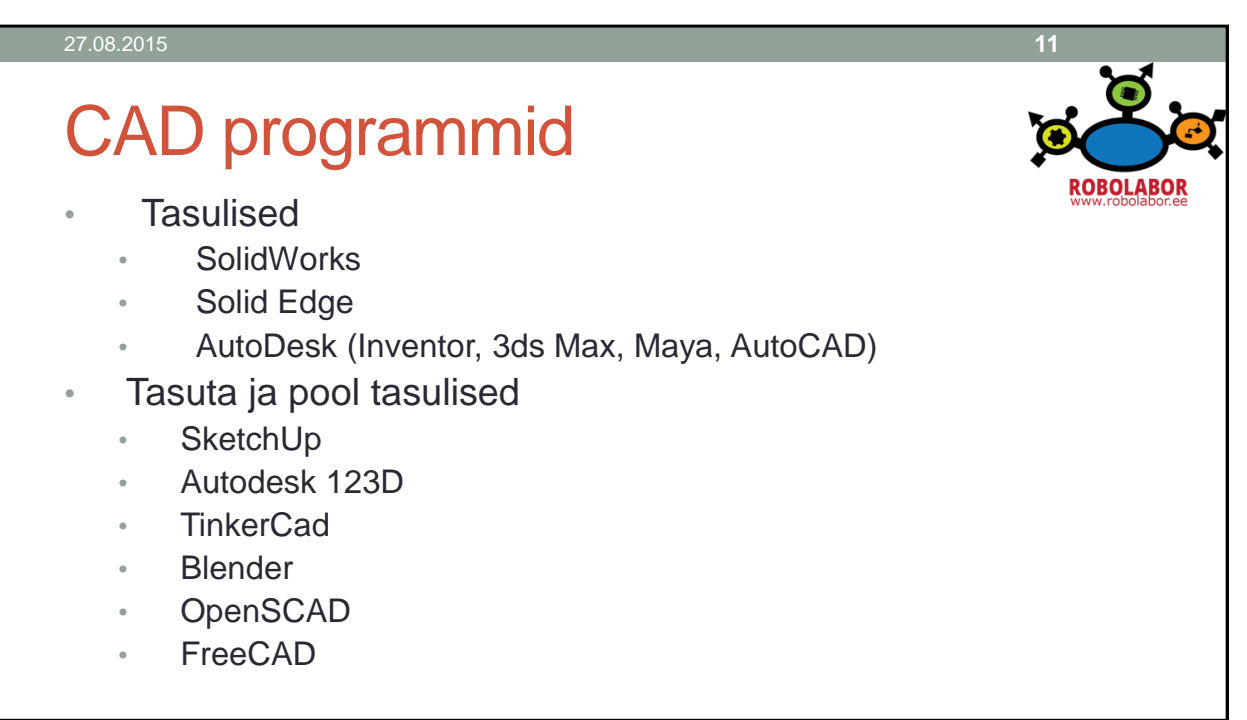

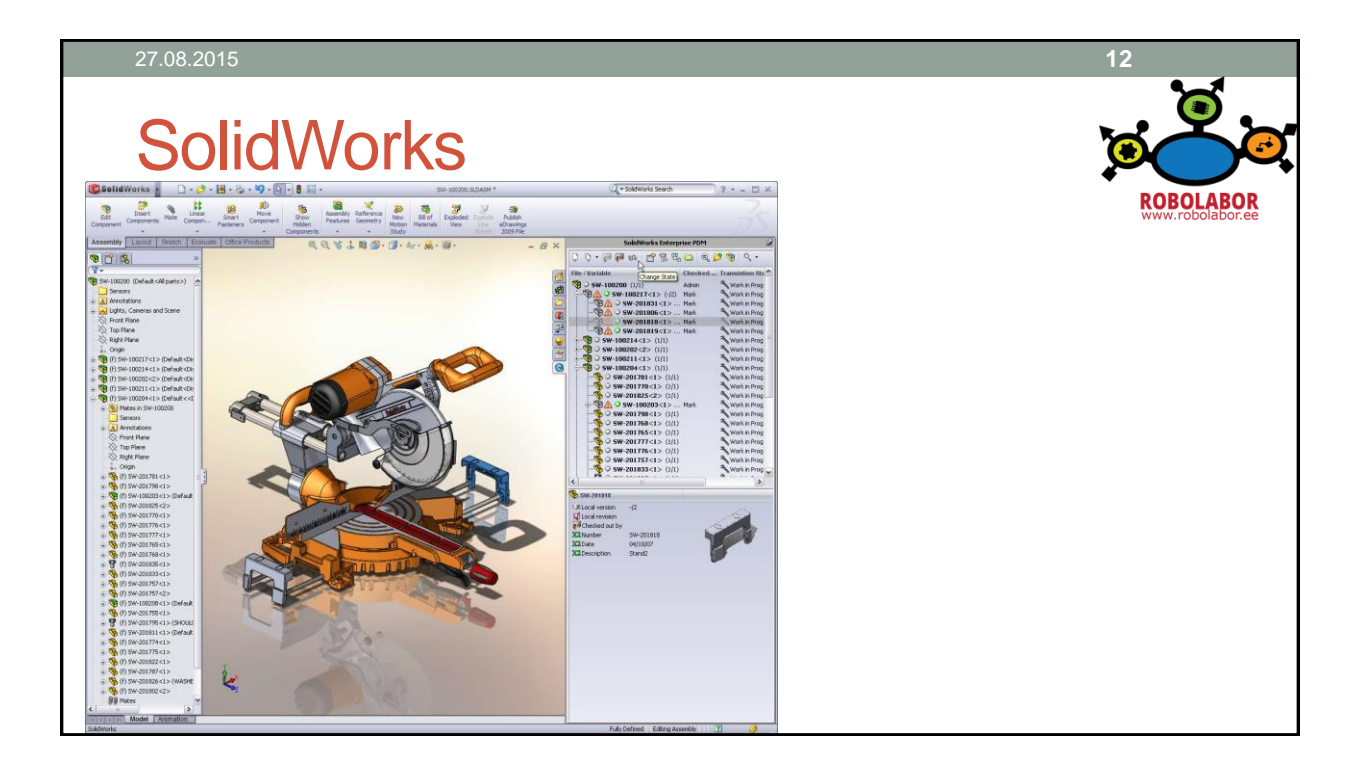

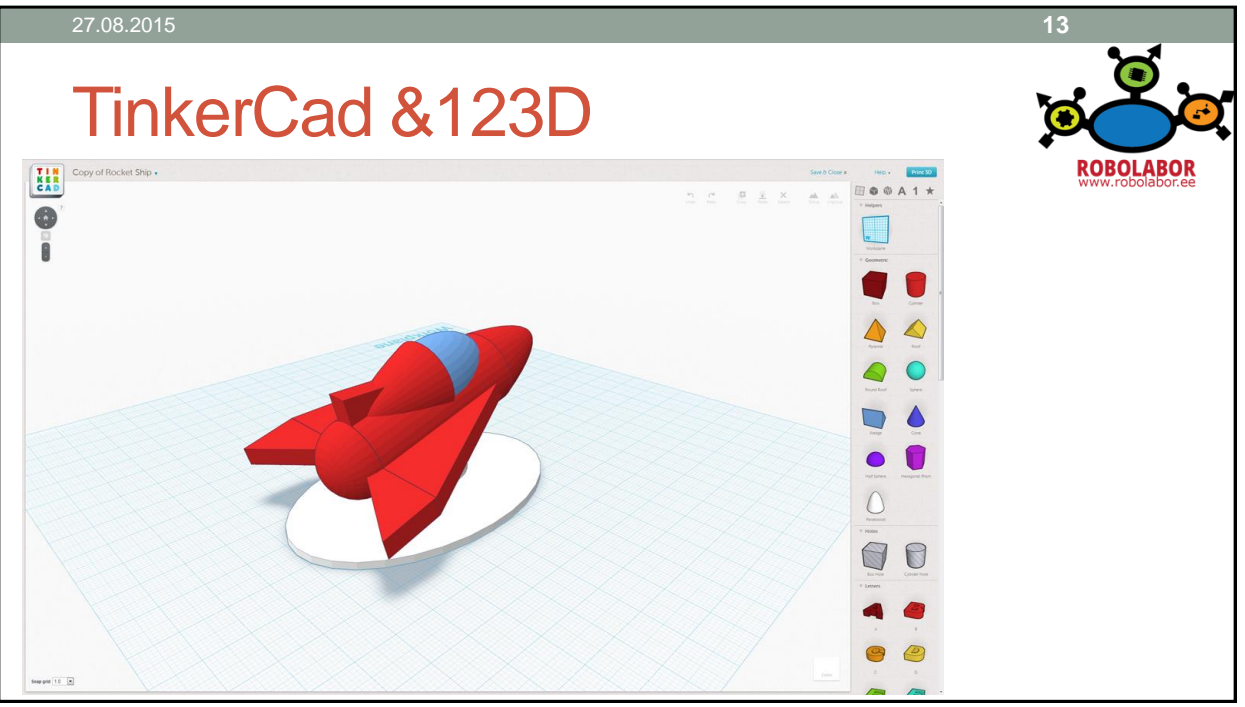

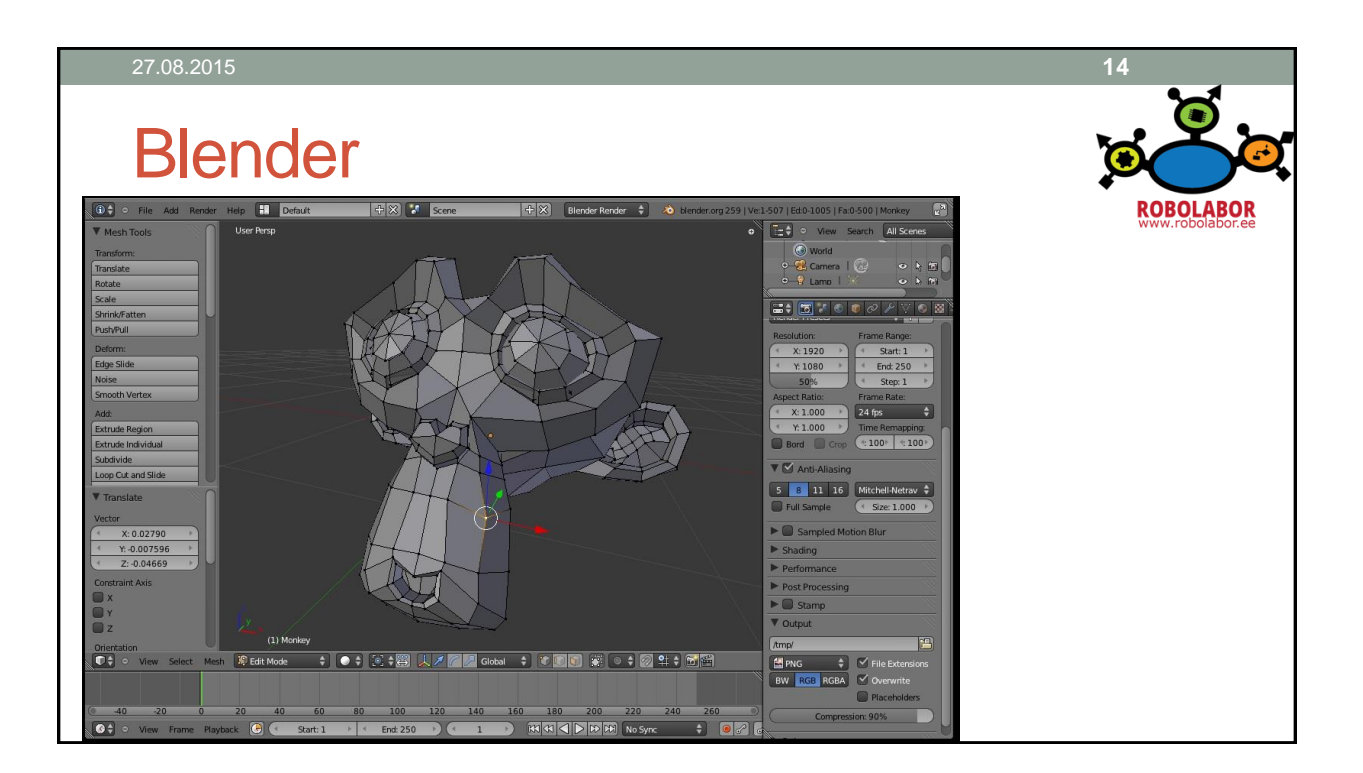

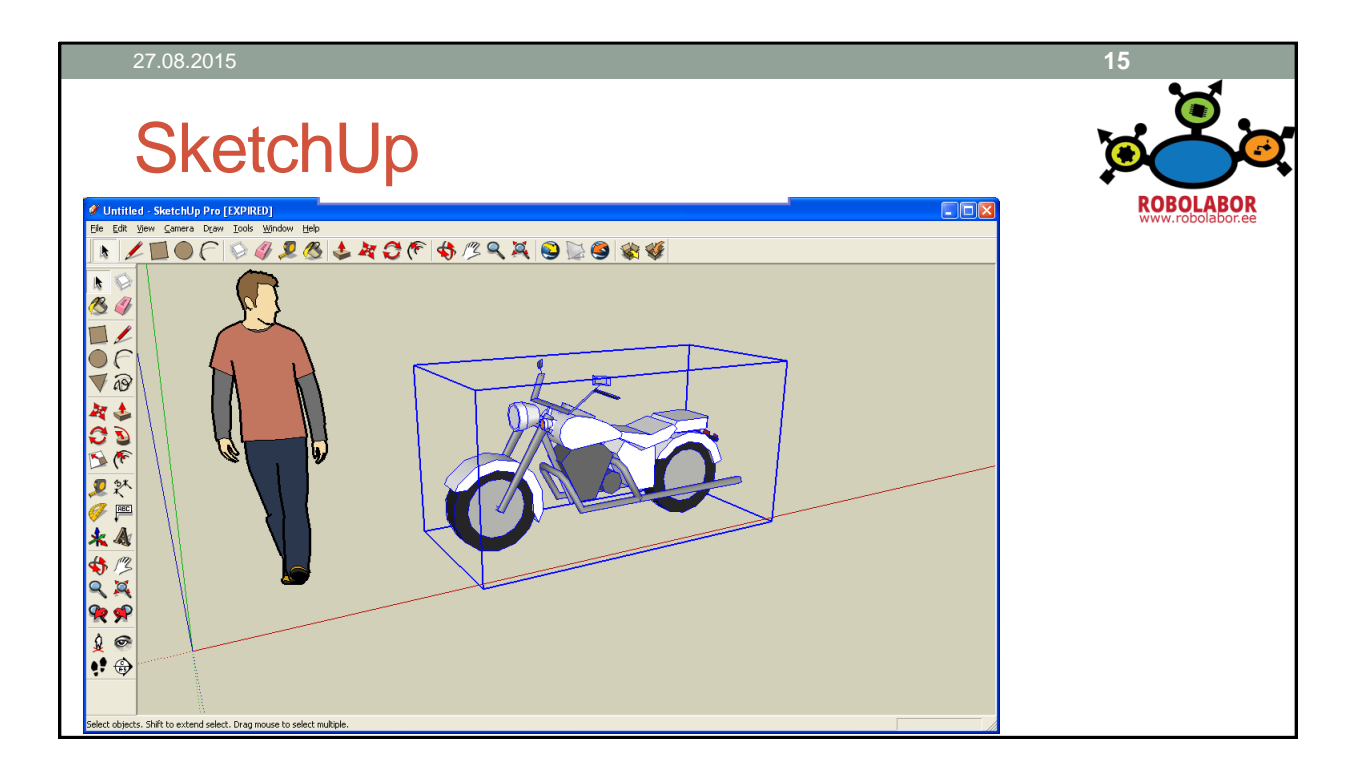

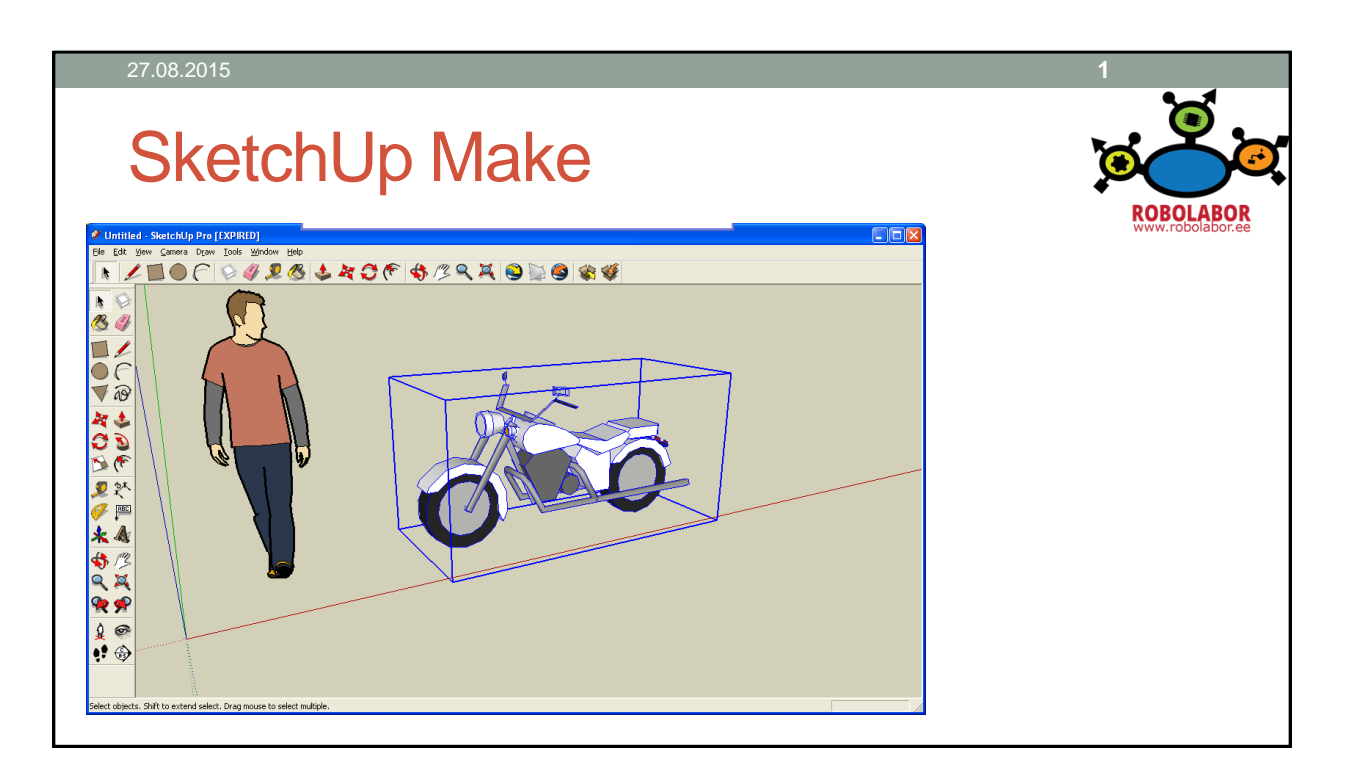

## Programmi olemus

- Pindade põhine 3D modelleerimistarkvara
- Toetab suur kasutajate kommuun
- Suur olemasolevate 3D mudelite kogu
- Palju laiendusi ehk pistikprogramme (Sketchup Extension Warehouse)
- Olemas kahe versioonina: Make & Pro

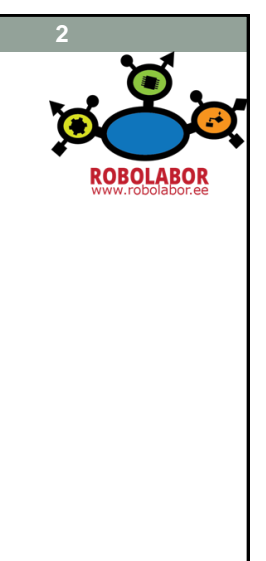

## Kasutajaliides • Graafilise liidese kohandamine • Esmane käivitus -> Vali template 3D printing (mm) • View -> Toolbars -> Large Tool Set, Views, Section, Styles, Solid Tools\*\* • Muuta prinditava ruumi mõõtmed -> Parem klikk kastil-> Dynamic components-> Component options • Navigeerimine • Orbit, Pan, Zoom (Pan -> Shift + Keskmine klikk) • Objekti peitmiseks-> Parem klikk-> Hide • Objekti tagasi nähtavaks saab-> View ->Hidden Geometry-> Parem klikk objektil-> Unhide 27.08.2015 **3**

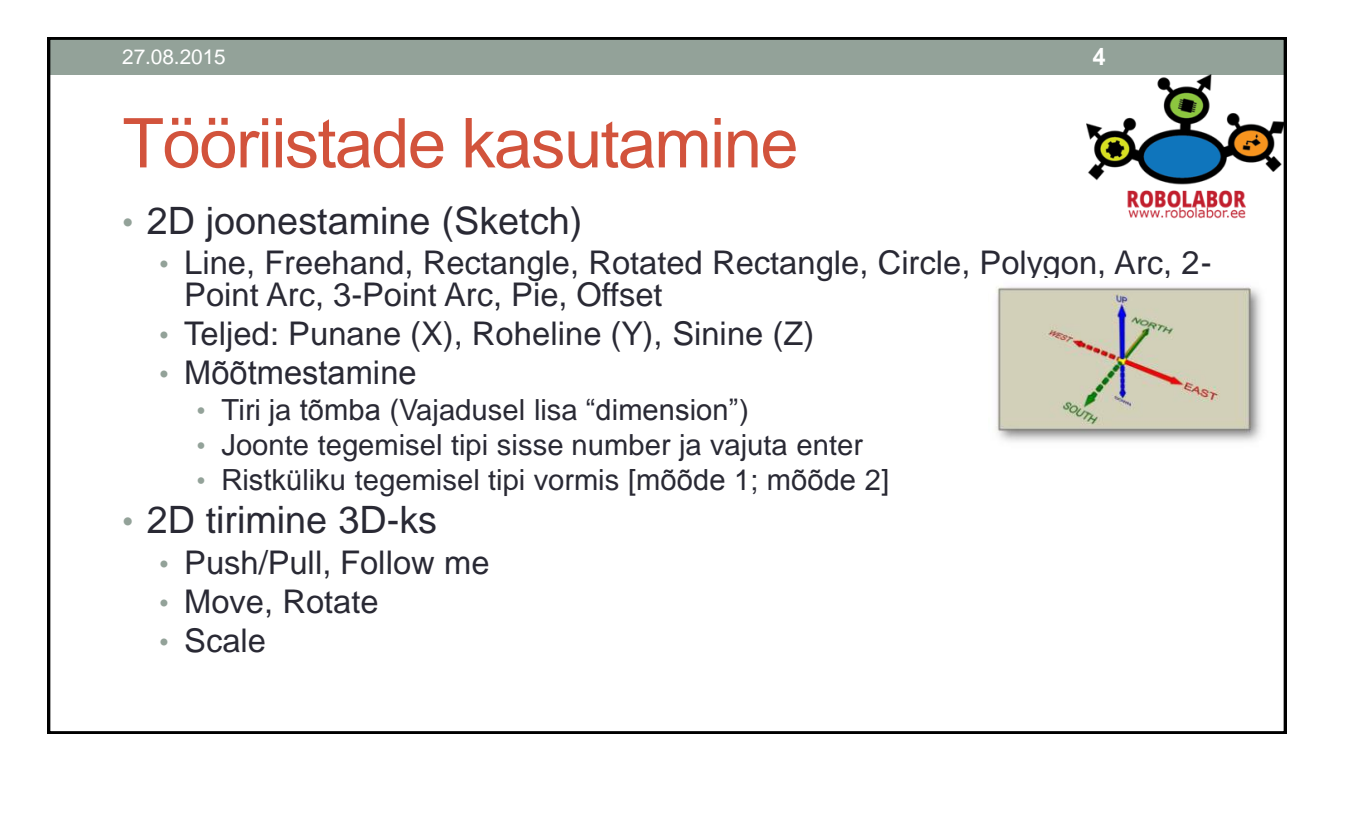

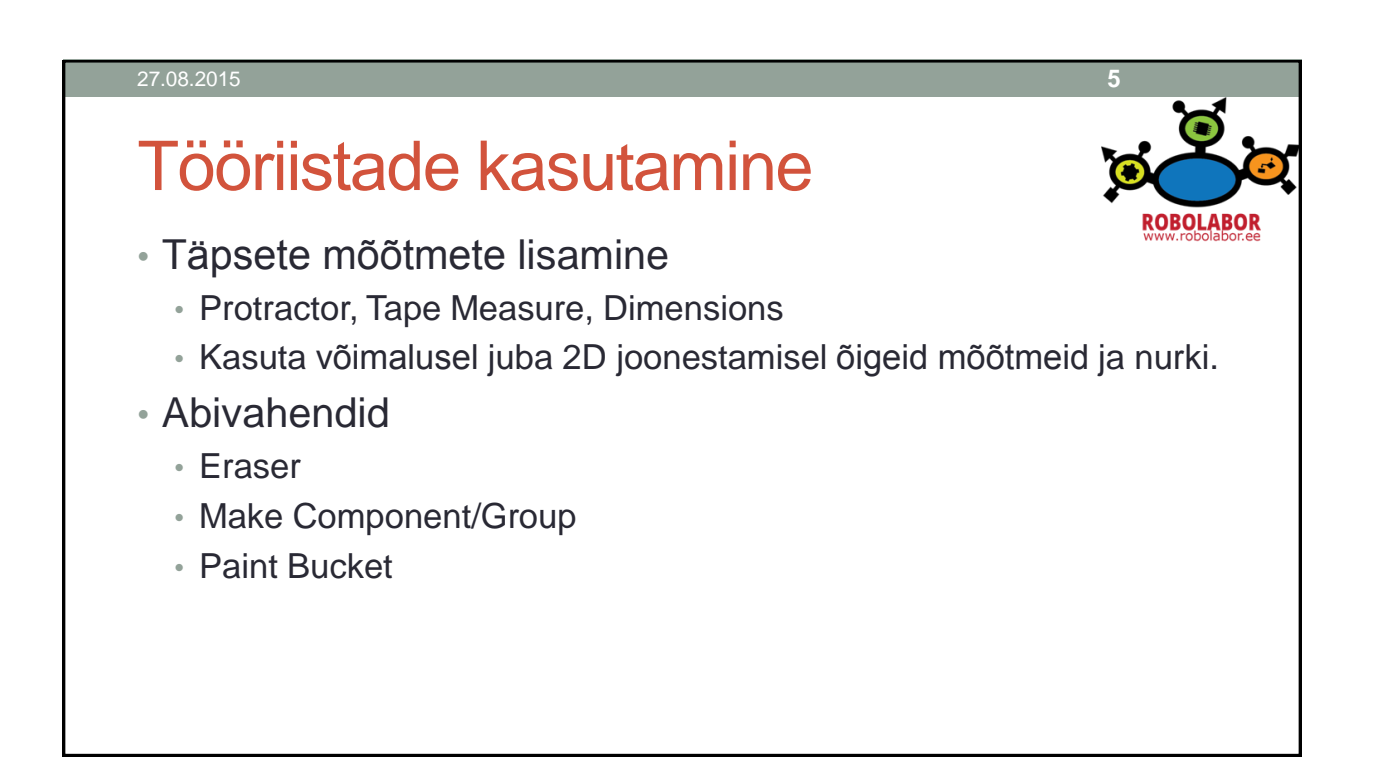

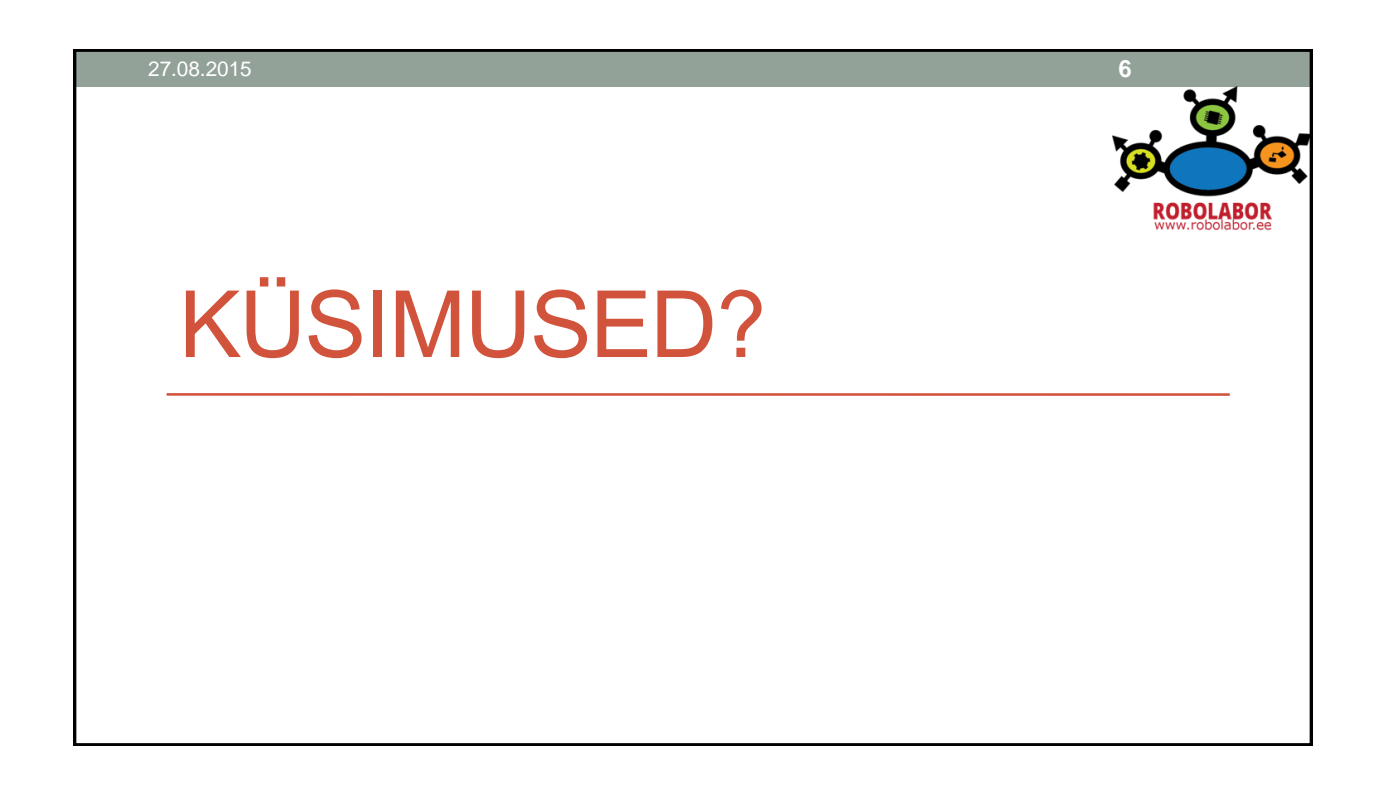

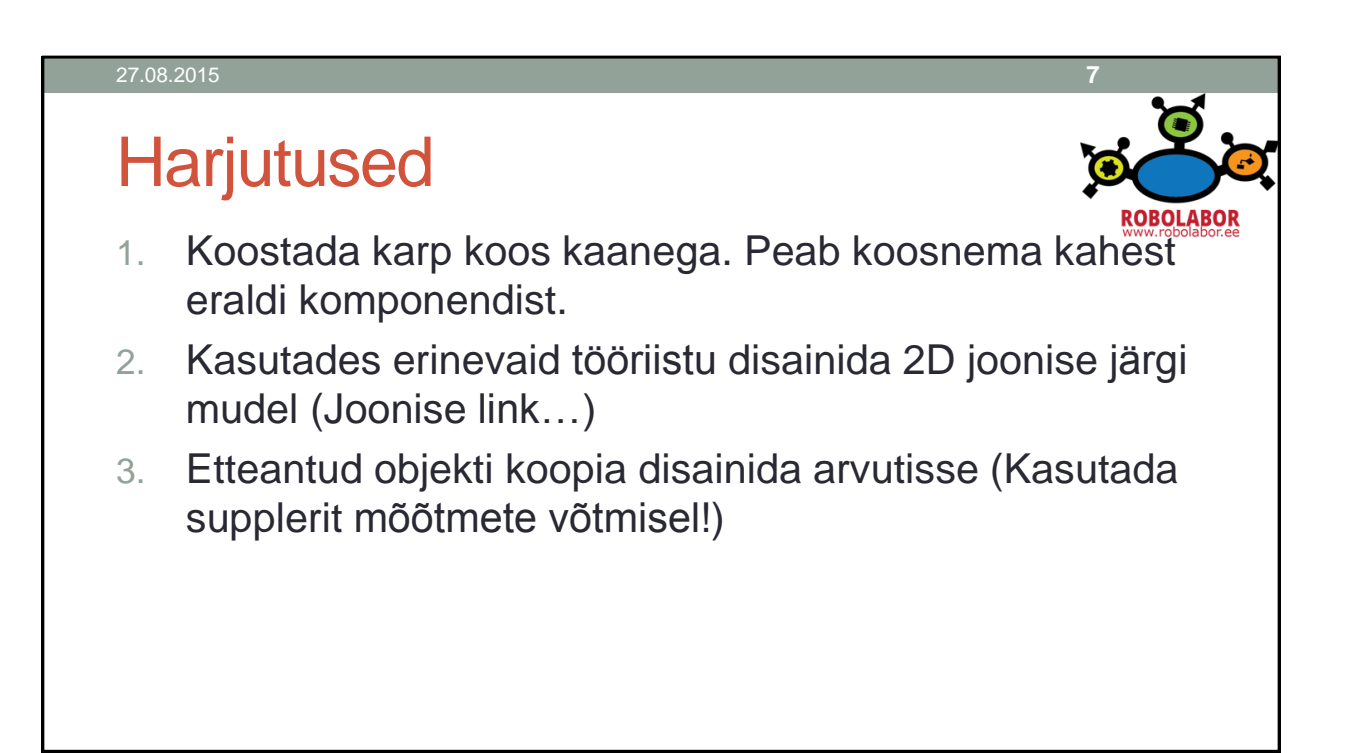

## 27.08.2015 **8**Isikliku mudeli disain **ROBOLABO** • Mudeli temaatika: Praktiline asi õpetaja laual. • Mõõtmetelt jääma 100x100x100mm kasti sisse • Vältida väga õhukesi seinu (>1mm) • Vältida kõrgeid peenikesi torne • Mudel peab olema max 25g. Vajadusel saab skaleerida • Mudelite ühine ülevaatamine kell xx.xx

# Mudel STL formaati

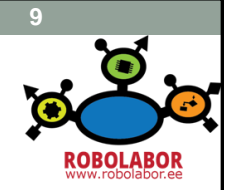

- Mudel on esialgselt ".skp" formaadis
- 3D Printerite tarkvarad kasutavad ".stl" formaati
- Sketchup puhul on vaja pistikprogrammi
- File -> Export STL
- STL ehk stereolitograafia fail kujutab 3D mudelit kolmnurkadest koosneva pinnana

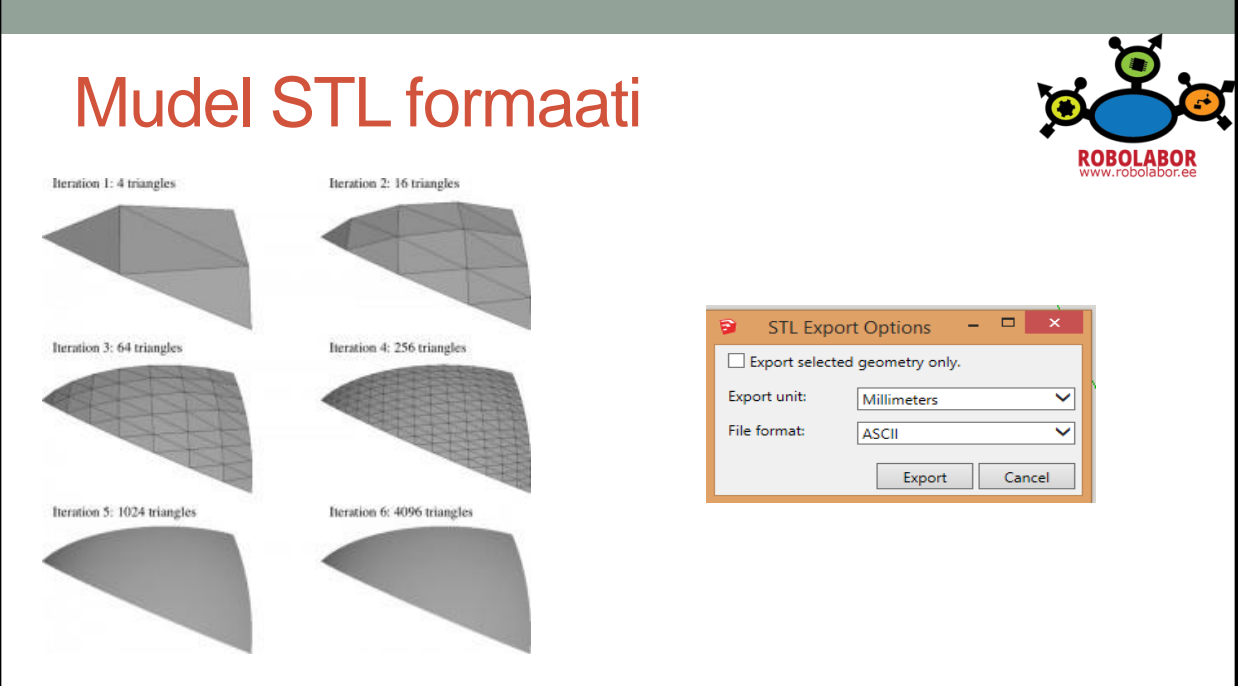

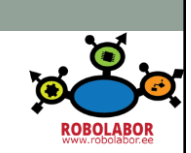

# 3D MODELLEERIMISE NIPID

## Üldine meelespea

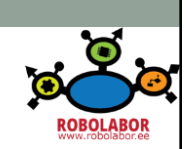

- Lühiteede kasutamine ("Ctrl + z" on sõber)
- Kasutada juba vara gruppe ja komponente
- Kasutada olemasolevaid pindu, ääri ja punkte abistavate elementidena.
- Salvesta töö perioodiliselt
- Telgesid saab lukustada nooleklahvidega
- Üks klikk, Topelt klikk ja kolmekordne klikk

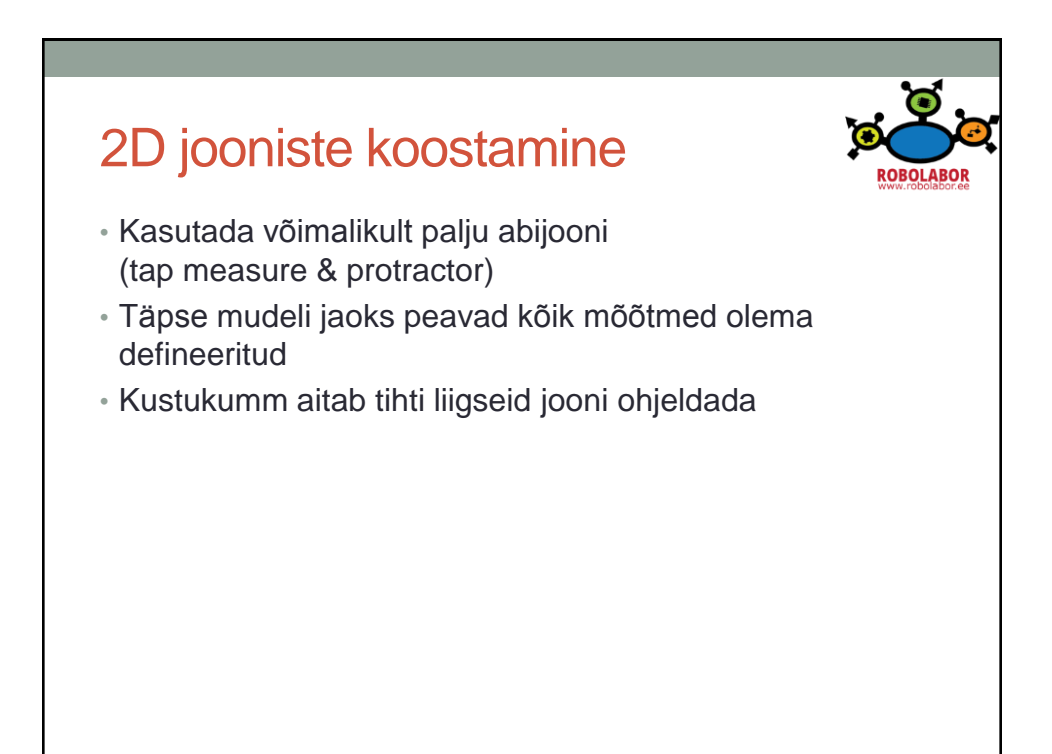

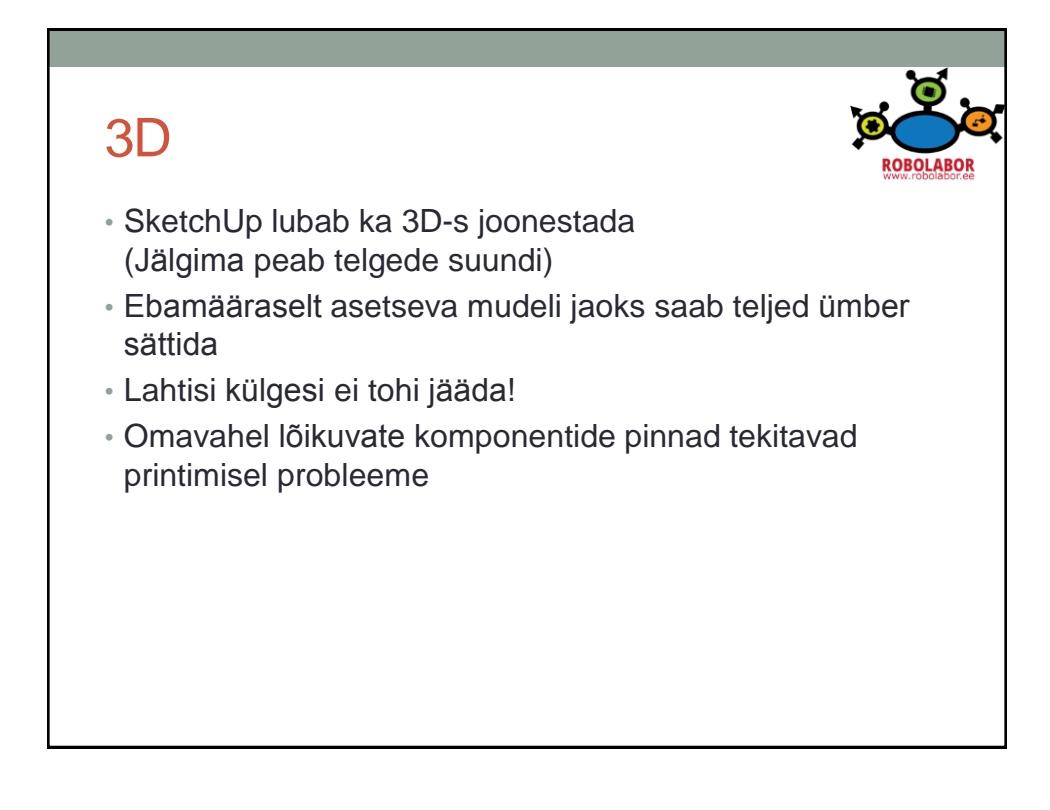